# **NEC MultiSync<sup>©</sup> P & PA Series Quick Start**

Thank you for your purchase of an **NEC MultiSync P or PA Series** professional desktop display!

Your display has many advanced features designed to provide stable and accurate color as well as improve your color accurate workflow. This short guide is designed to provide you with helpful information in order to get the most out of your display as quickly as possible.

We hope that you enjoy working with your new NEC professional display!

#### **Essential Features of Your NEC Display**

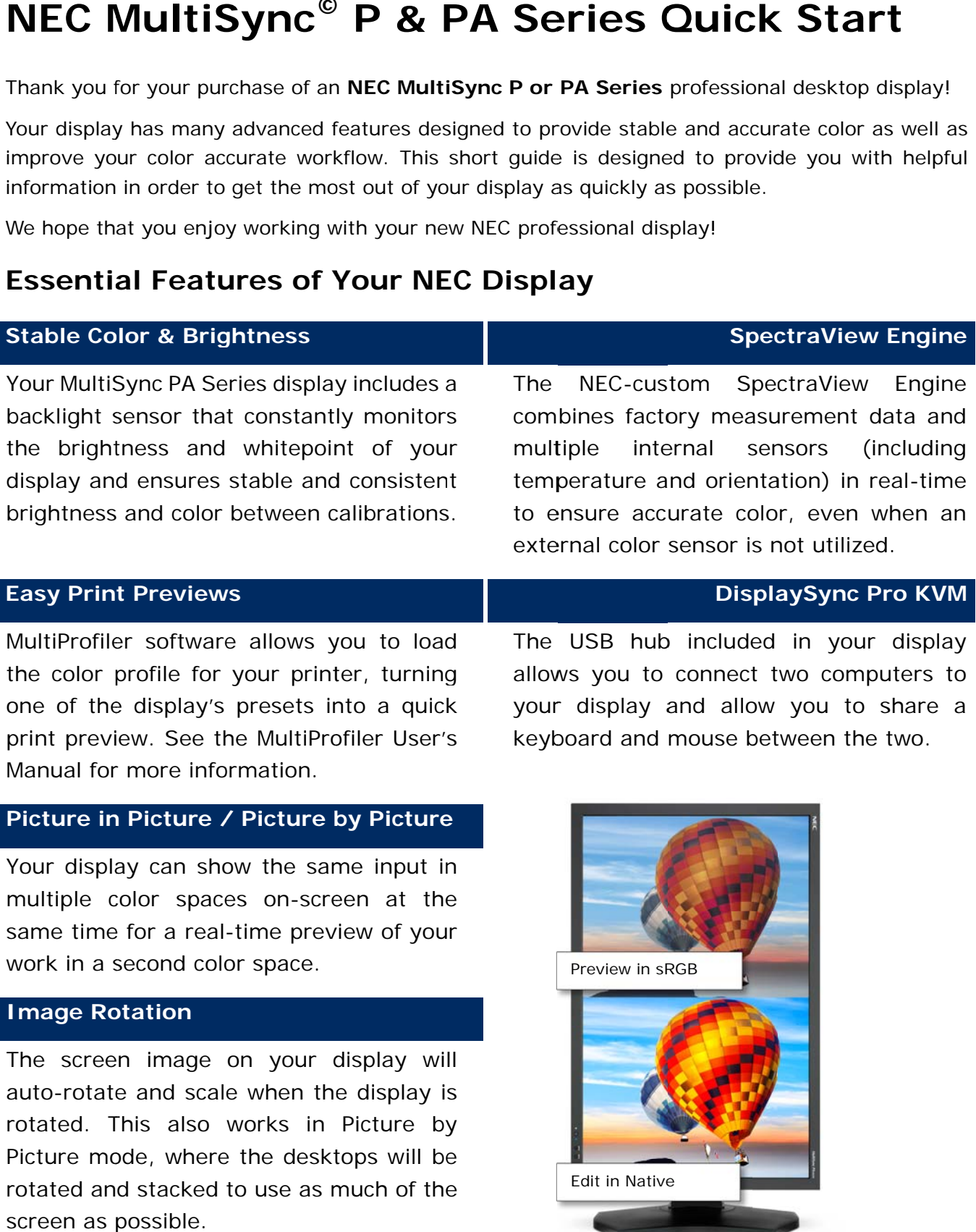

## **Connecting Your Display**

Your NEC professional display is designed to connect to most current devices and the most common are covered here. NEC recommends the use of digital connections without adapters, where possible.

Check your display's user's manual for the specific connections and cables included with your display and contact NEC Display Solutions Technical Support with any questions. (Contact information is below.)

#### **Tools Required**

- Your MultiSync P or PA Series display
- MultiProfiler software (download)
- Optional SpectraView<sub>11</sub> color calibration software and a color calibration sensor

#### **Typical Connections**

In addition to the display cable, NEC always recommends using the included USB cable to connect the monitor's USB ports and enable color control of your display.

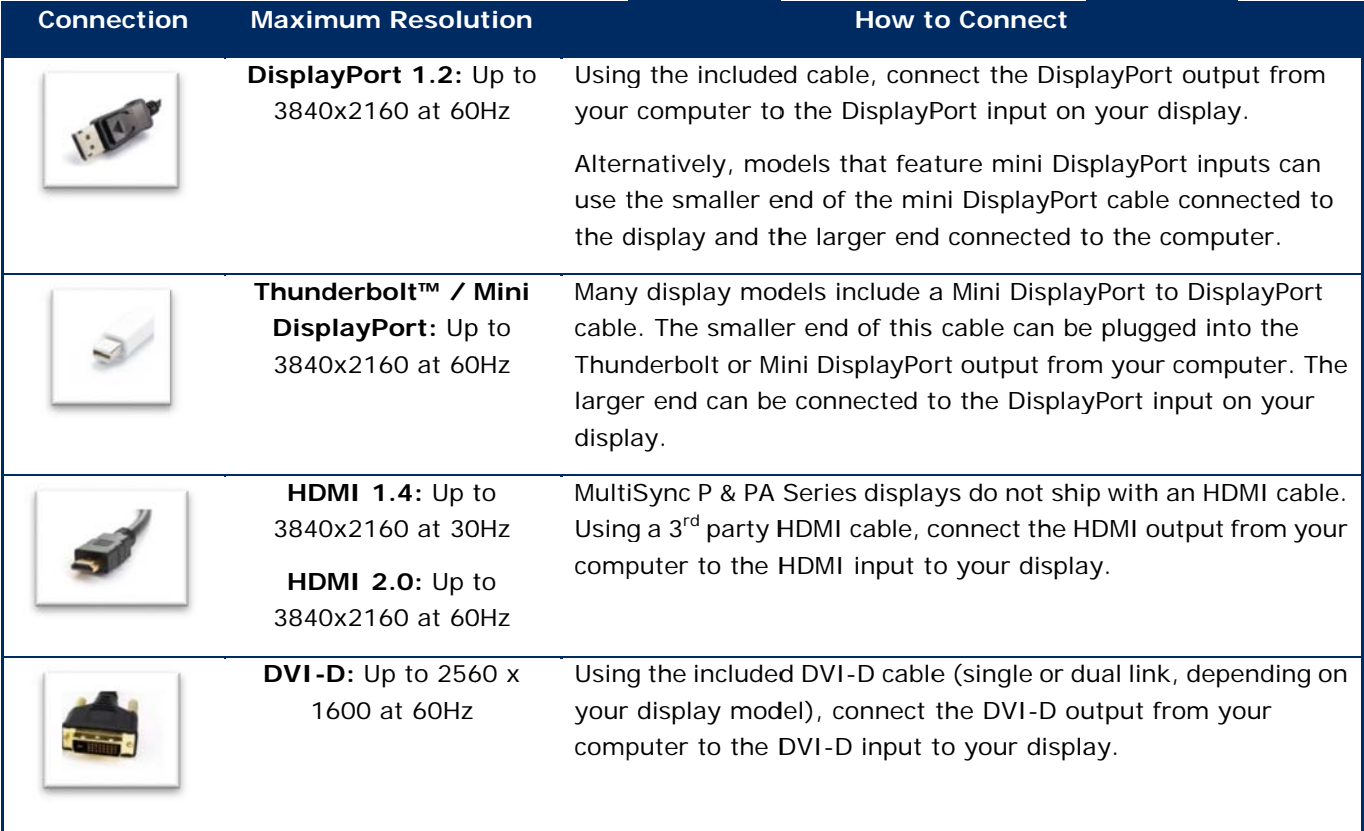

#### **Operating System Settings**

Most modern operating systems will correctly detect the NEC display and its capabilities. The most common problems are due to older graphics cards, missing display drivers or using incorrect cables. If you encounter any problems with the display not appearing correctly, please contact Technical Support.

# **Adjustments for High PPI Displays**

Some NEC displays feature a higher number of pixels per inch (PPI), which allows more information on on-screen compared to displays with a lower PPI. Displays that have a high PPI will cause items on the screen to appear physically smaller than a comparable display with a lower PPI, though.

Adjustments can be made in your computer's operating system in order to compensate for the smaller appearance of system fonts and icons.

#### Mac  $OS^{\circ}$

#### On MacOS, Display Settings under System Preferences will allow you to

adjust the scaling of your display, making it appear like the display is using a lower resolution.

Note: A lower resolution will result in everything appearing larger on-screen, but will have the side effect of reducing your effective working space.

#### Windows®

On Windows, you can scale the user interface elements separately from the overall screen scaling. The steps vary slightly based on the version of Windows being used.

Windows  $7$ 

http://windows.microsoft.com/en-us/windows7/make-the-text-on-your-screen-larger-or-s maller

• Windows 8: http://windows.microsoft.com/en-us/windows-8/get-best-display-monitor

Instructions for Windows 10 will be published when they are available.

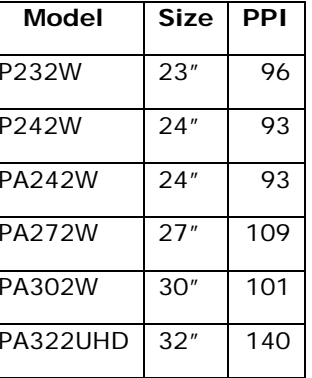

## **Controlling and Maintaining Accurate Color**

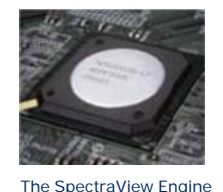

custom ASIC

Your professional display includes an NEC-exclusive hardware-based color management system that is built into the display called the SpectraView Engine. The SpectraView Engine utilizes real-time processing of factory data, user settings and display sensors to ensure that the colors displayed on your screen are consistent and correct.

The controls for the SpectraView Engine as well as many other display settings are easily accessed through the free MultiProfiler tool.

We highly recommend downloading and installing MultiProfiler for complete control over the color settings on your display including:

1) Editing presets, including adjusting brightness,

black levels, color gamut, gamma, etc.

- 2) Adjusting the Picture in Picture / Picture by Picture settings on your display
- 3) Controlling the DisplaySync Pro KVM feature by
	- adjusting input mapping

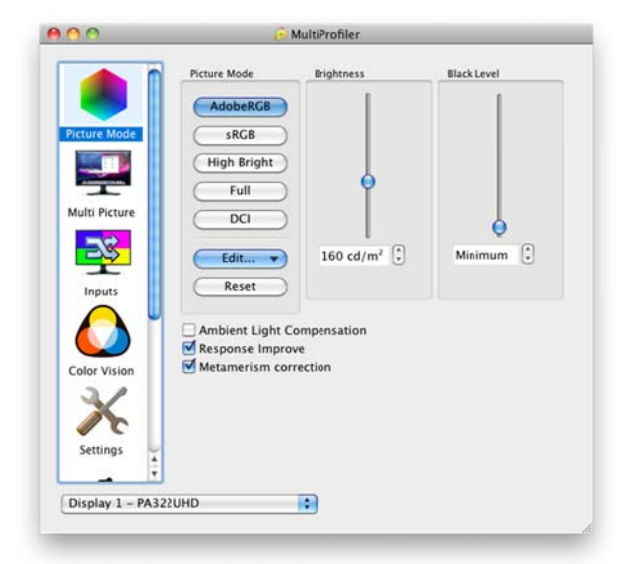

In addition to controlling the imaging settings for your display, MultiProfiler can also be used to create keyboard shortcuts for quick access to changing display settings.

More information on MultiProfiler can be found in the Links section below.

## **Color Calibration**

Your NEC professional display excels when used with our custom engineered display calibration software, SpectraView<sub>II</sub><sup>™</sup>.

SpectraView<sub>u</sub> uses an external color sensor together with the SpectraView Engine to adjust the display to match a specific set of target color settings. These adjustments are made directly in the lookup tables (LUTs) in the monitor instead of in the video card, ensuring that no color detail is lost as a result of the calibration process.

Using the SpectraView software consists of 3 steps:

- 1) Select the display to calibrate
- 2) Select or edit the Target to calibrate to
- 3) Click the "Calibrate" button

SpectraView includes default targets for many applications, including printing, photo editing and broadcast video. Most of the default targets are adequate for basic usage and the targets can also be edited for more precise control, including adjustments to white point, brightness, contrast ratio and gamma and color space.

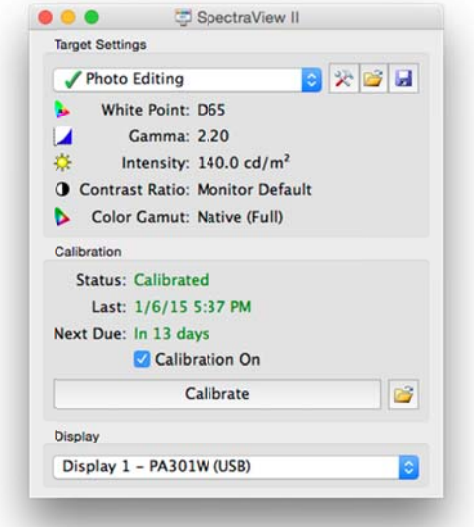

SpectraView works perfectly with the NEC custom MDSVSENSOR3 color sensor and can also work with many 3rd party color sensors.

More information on SpectraView<sub>11</sub> can be found in the Links section below.

### **links**

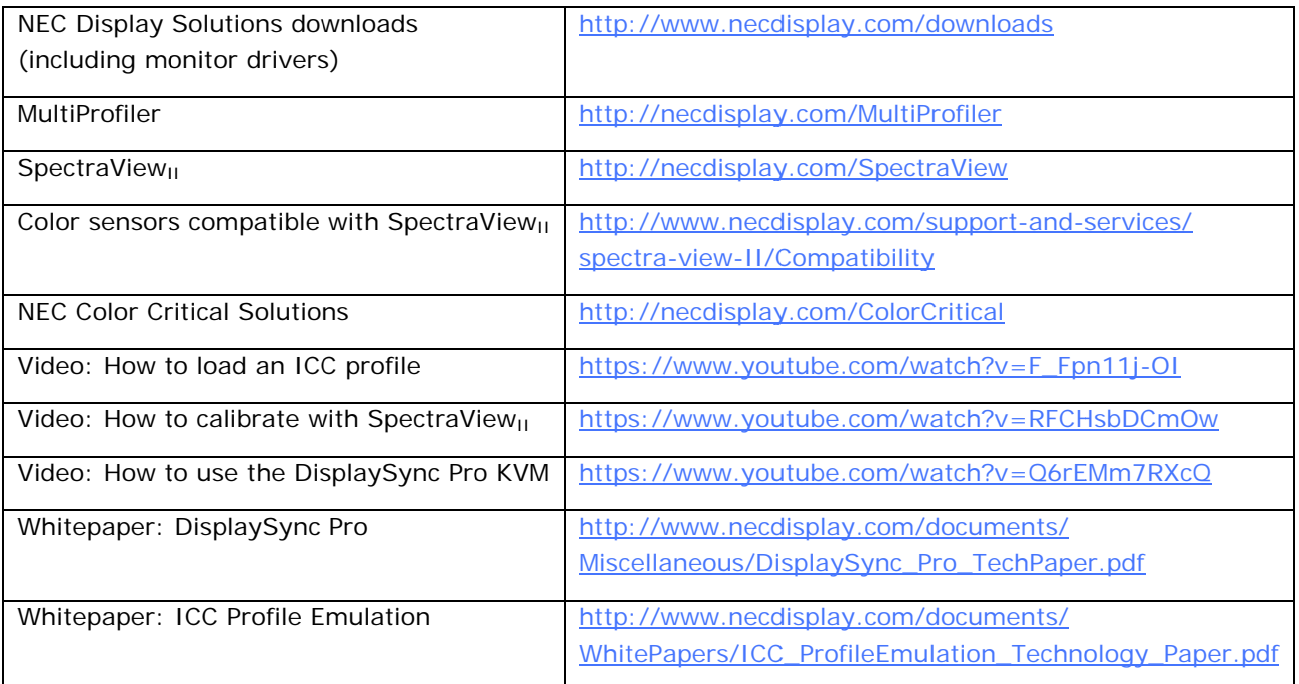

## **NEC Display Solutions Technical Support Contact Information**

Monday - Friday, 7 a.m. - 7 p.m. Central Time

Phone: (800) 632-4662

Email: techsupport@necdisplay.com

More information: http://www.necdisplay.com/contact-support

## **NEC Display Solutions Contact Information**

http://necdisplay.com

- https://www.facebook.com/necdisplay
- http://twitter.com/NEC\_display
- $\blacksquare$ https://www.youtube.com/user/necdisplay
- $8^+$ https://plus.google.com/+necdisplay
- in https://www.linkedin.com/company/nec-display-solutions

© 2015 NEC Display Solutions of America, Inc. All rights reserved.

Apple, Macintosh, Mac and the Mac logo are trademarks of Apple Computer, Inc., registered in the U.S. and other countries.

All other brand or product names are trademarks or registered trademarks of their respective holders. Product specifications are subject to change.

Cat. No. 25.NEC.80.GL.UN.199 | rev 08.11.15

Microsoft and Windows are either registered trademarks or trademarks of Microsoft Corporation in the United States and/or other countries.